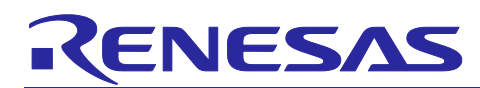

# **Sensorless Vector Control for Permanent Magnet Synchronous Motor**

## RA6T1

## **Introduction**

This application note aims at explaining sensorless vector control software for a permanent magnet synchronous motor. The explanation includes, how to use the library of 'Renesas Motor Workbench' tool, which is a support tool for motor control development.

# **Target Device**

Operation of the sample programs have been verified by using the following device.

• RA6T1 (R7FA6T1AD3CFP)

## **Related Documents**

- RA6T1 Group User's Manual: Hardware (R01UH0897)
- RA Flexible Software Package Documentation
- Application note: 'Sensorless vector control for permanent magnet synchronous motor (Algorithm)' (R01AN3786)
- Renesas Motor Workbench User's Manual (R21UZ0004)
- Evaluation System For BLDC Motor User's Manual (R12UZ0062)
- Motor Control Evaluation System for RA Family (R12UZ0078)
- RA6T1 CPU CARD User's Manual (R12UZ0077)

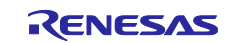

# **Contents**

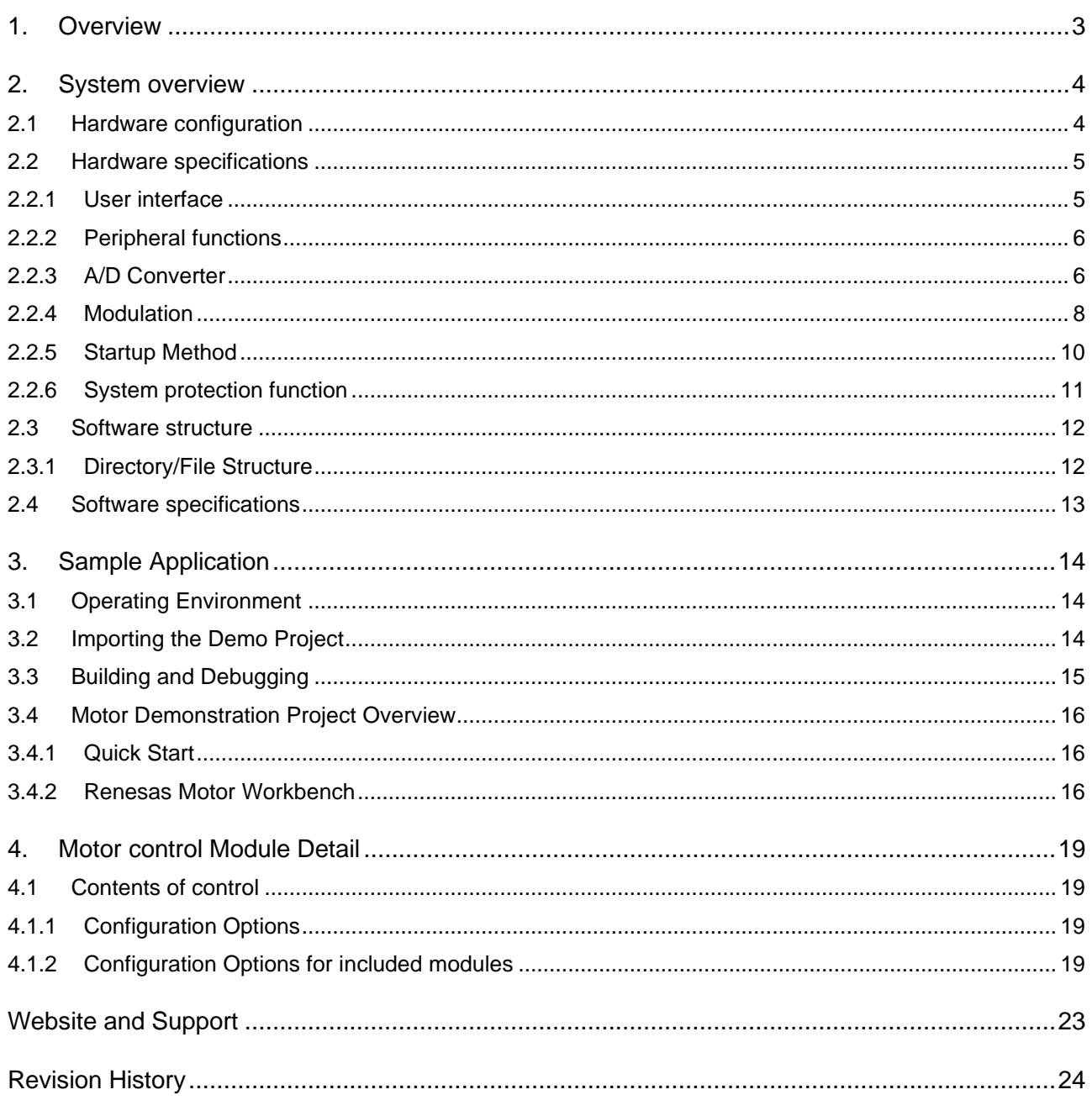

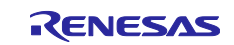

## <span id="page-2-0"></span>**1. Overview**

This application note explains how to implement the sensorless vector control sample programs of permanent magnetic synchronous motor (PMSM)\* <sup>1</sup> using the RA6T1 microcontroller and how to use the motor control development support tool, 'Renesas Motor Workbench'. Note that this sample program use the algorithm described in the application note 'Sensorless vector control of permanent magnetic synchronous motor: algorithm'.

Note: 1. PMSM is also known as brushless DC motor (BLDC).

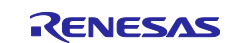

# <span id="page-3-0"></span>**2. System overview**

Overview of this system is explained below.

# <span id="page-3-1"></span>**2.1 Hardware configuration**

The hardware configuration is shown below.

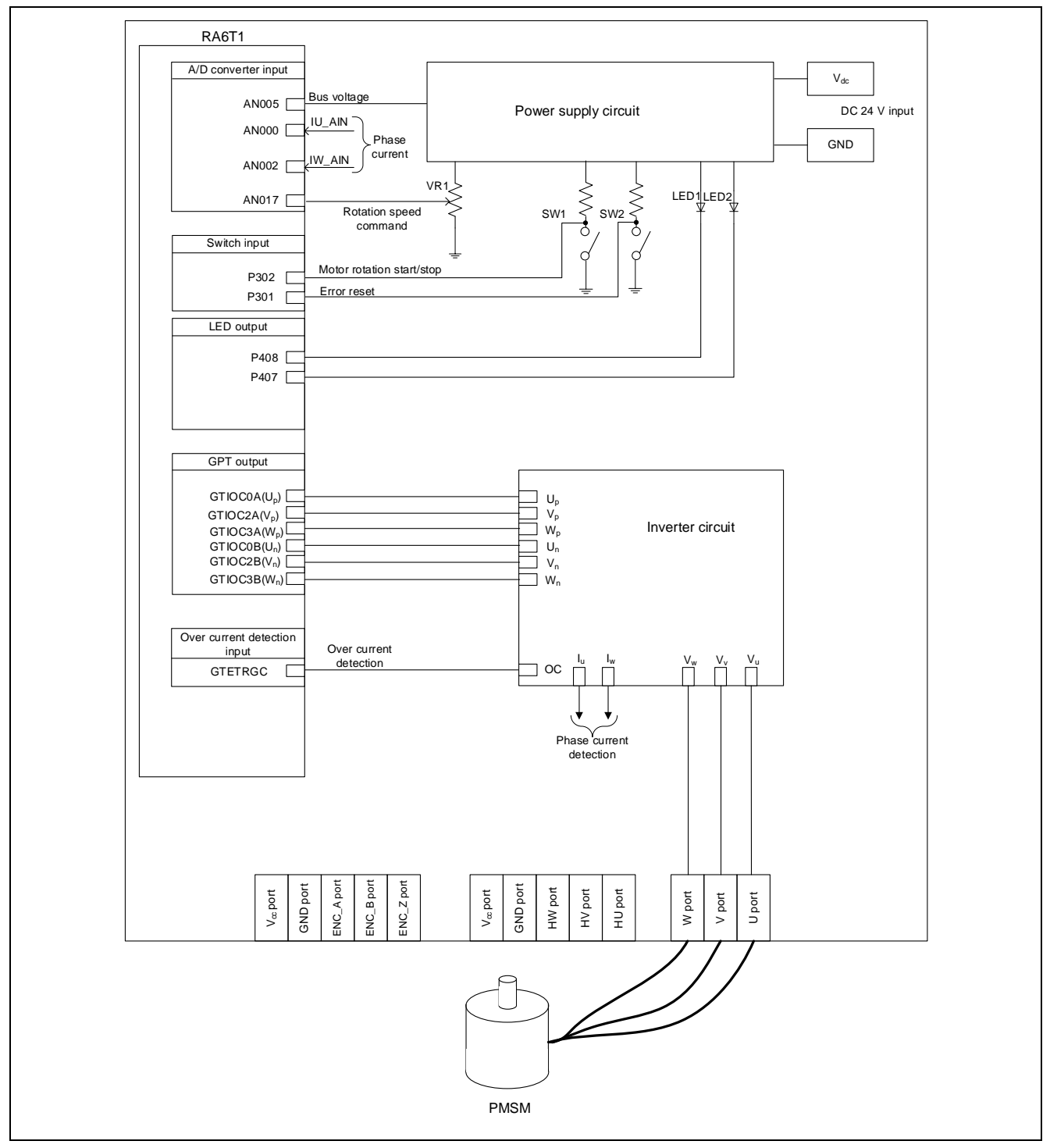

**Figure 2-1 Hardware Configuration Diagram**

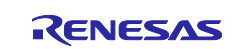

## <span id="page-4-0"></span>**2.2 Hardware specifications**

## <span id="page-4-1"></span>**2.2.1 User interface**

[Table](#page-4-2) 2-1 is a list of user interfaces of this system.

#### <span id="page-4-2"></span>**Table 2-1 User Interface**

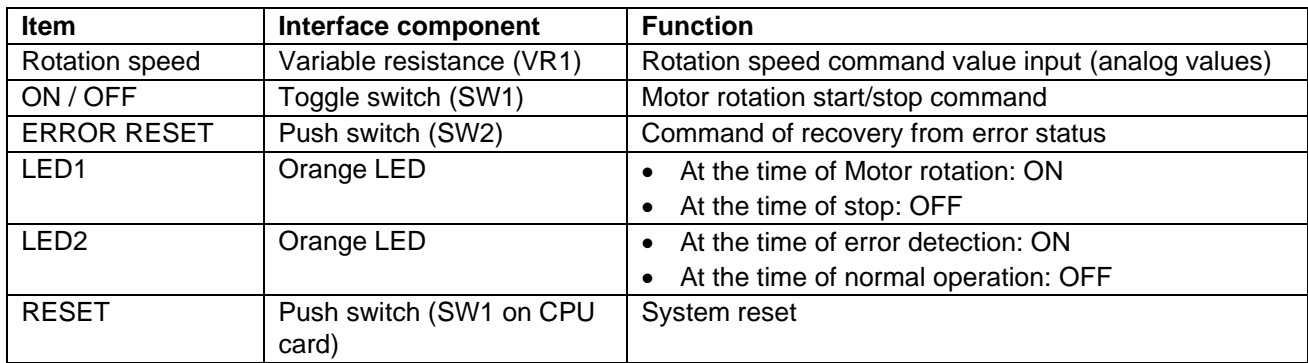

[Table](#page-4-3) 2-2 is a list of port interfaces of RA6T1 microcontroller of this system.

<span id="page-4-3"></span>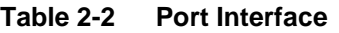

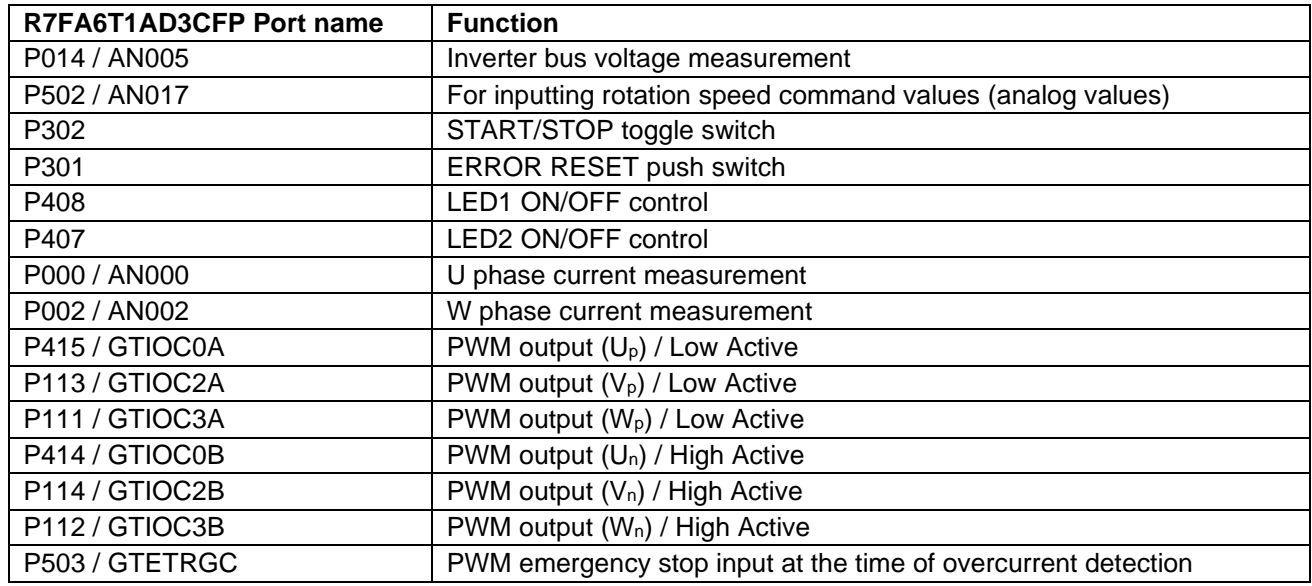

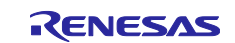

<span id="page-5-0"></span>[Table](#page-5-2) 2-3 is a list of peripheral functions used in this system.

#### <span id="page-5-2"></span>**Table 2-3 Peripheral Functions List**

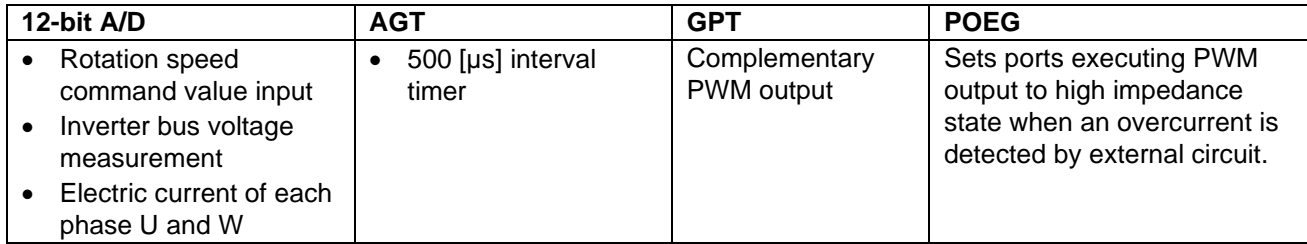

#### **(1) 12-bit A/D converter**

U phase current (Iu), W phase current (Iw), inverter bus voltage (Vdc) and rotation speed reference are measured by using the single scan mode (use hardware trigger). The sample-and-hold function is used for U phase current (Iu) and W phase current (Iw) measurement.

#### **(2) Asynchronous General-Purpose Timer (AGT)**

500 [µs] interval timer

The channel 0 of the AGT is used as 500 [µs] interval timer for speed control loop.

#### **(3) General Purpose Timer (GPT)**

On the channel 0, 2 and 3, output with dead time is performed by using the complementary PWM Output Operating Mode.

#### **(4) Port Output Enable for GPT (POE)**

The ports executing PWM output are set to high impedance state when an overcurrent is detected by the external circuit (when a falling edge of the GTETRGC port is detected) or when an output short circuit is detected.

#### <span id="page-5-1"></span>**2.2.3 A/D Converter**

#### **(1) Motor rotation speed command value**

The motor rotation speed command value can be set by A/D conversion of the VR1 output value (analog value). The A/D converted VR1 value is used as rotation speed command value, as shown below.

**Table 2-4 Conversion Ratio of the Rotation Speed Command Value**

| Item           |            | Conversion ratio (Command value: A/D conversion value) | l Channel |
|----------------|------------|--------------------------------------------------------|-----------|
| Rotation speed | <b>CW</b>  | 0 [rpm] to 2650 [rpm]: 07FFH to 0000H                  | AN017     |
| command value  | <b>CCW</b> | 0 [rpm] to 2650 [rpm]: 0800H to 0FFFH                  |           |

#### **(2) Inverter bus voltage**

It is used for modulation factor calculation and over or low voltage detection. (When an abnormality is detected, PWM is stopped.)

**Table 2-5 Inverter Bus Voltage Conversion Ratio**

|                      | <b>Conversion ratio</b>                      |                |
|----------------------|----------------------------------------------|----------------|
| Item                 | (Inverter bus voltage: A/D conversion value) | <b>Channel</b> |
| Inverter bus voltage | $\vert$ 0 [V] to 111 [V]: 0000H to 0FFFH     | AN005          |

#### **(3) U, V, W phase current**

The U and W phase currents are measured as shown in [Table 2-6](#page-6-0) and used for vector control.

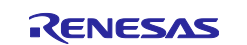

## <span id="page-6-0"></span>**Table 2-6 Conversion Ratio of U and W Phase Current**

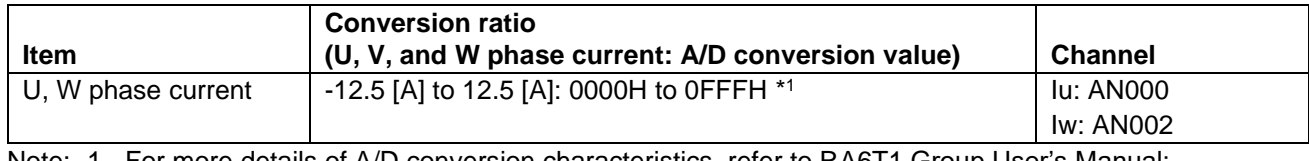

Note: 1. For more details of A/D conversion characteristics, refer to RA6T1 Group User's Manual: Hardware.

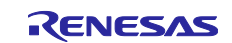

## <span id="page-7-0"></span>**2.2.4 Modulation**

The target software of this application note uses pulse width modulation (hereinafter called PWM) to generate the input voltage to the motor. And the PWM waveform is generated by the triangular wave comparison method.

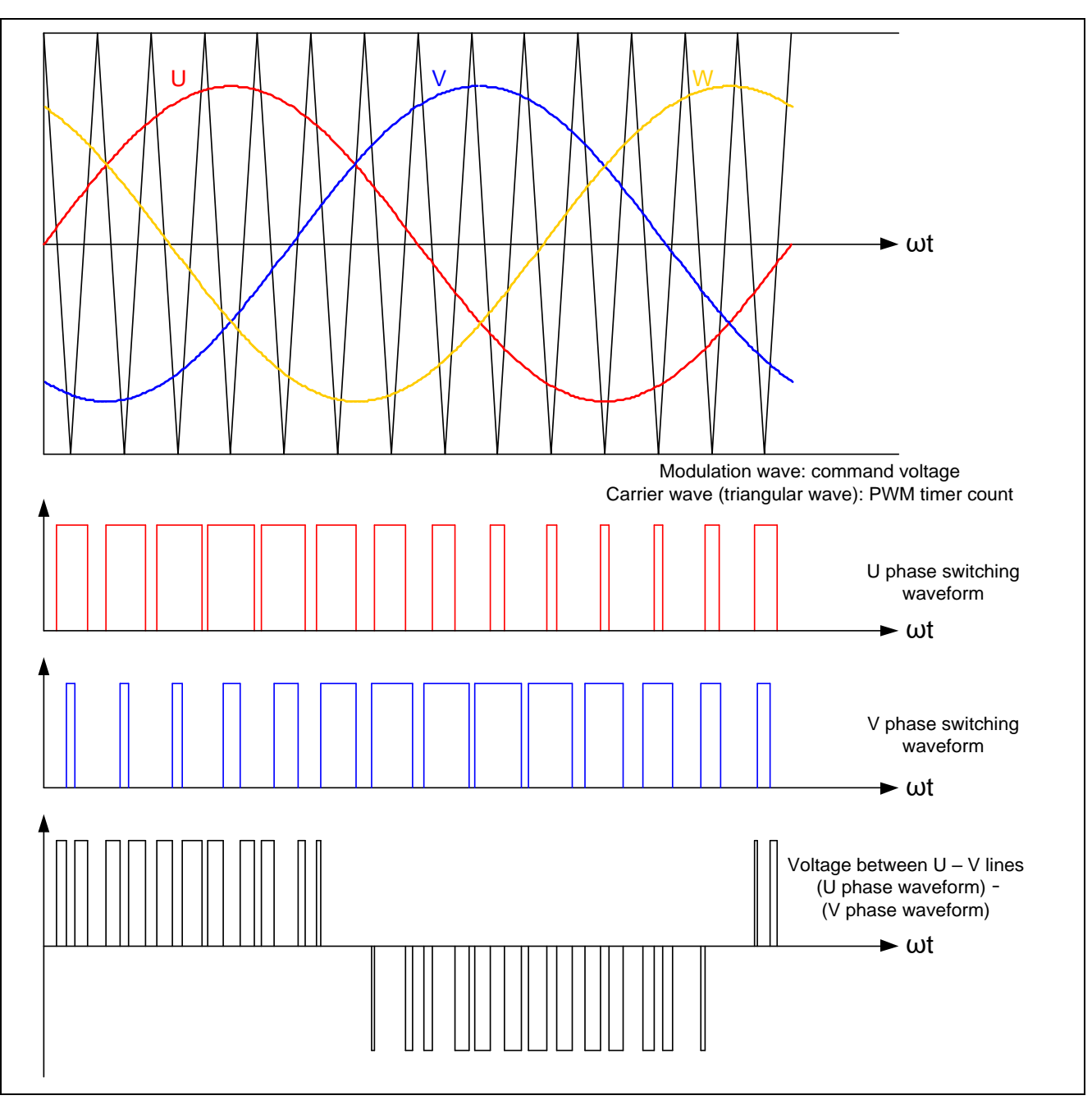

**Figure 2-2 Conceptual Diagram of the Triangular Wave Comparison Method**

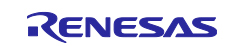

As shown in [Figure 2-3,](#page-8-0) ratio of the output voltage pulse to the carrier wave cycle is called duty.

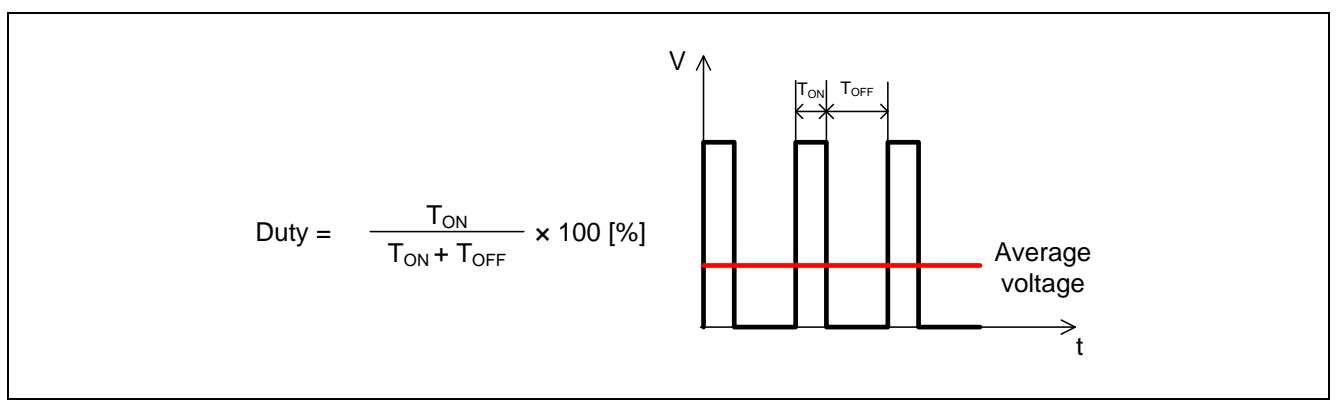

**Figure 2-3 PWM Control**

<span id="page-8-0"></span>Here, modulation factor m is defined as follows.

$$
m = \frac{V}{E}
$$
  
*m*: Modulation factor  $V$ : Command value voltage  $E$ : Inverter bus voltage

This modulation factor is reflected in the setting value of the register that determines the PWM duty.

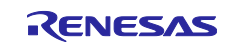

# <span id="page-9-0"></span>**2.2.5 Startup Method**

[Figure 3-4](#page-15-3) shows startup control of sensorless vector control software. Each reference value setting of d-axis current, q-axis current and speed has several processing modes.

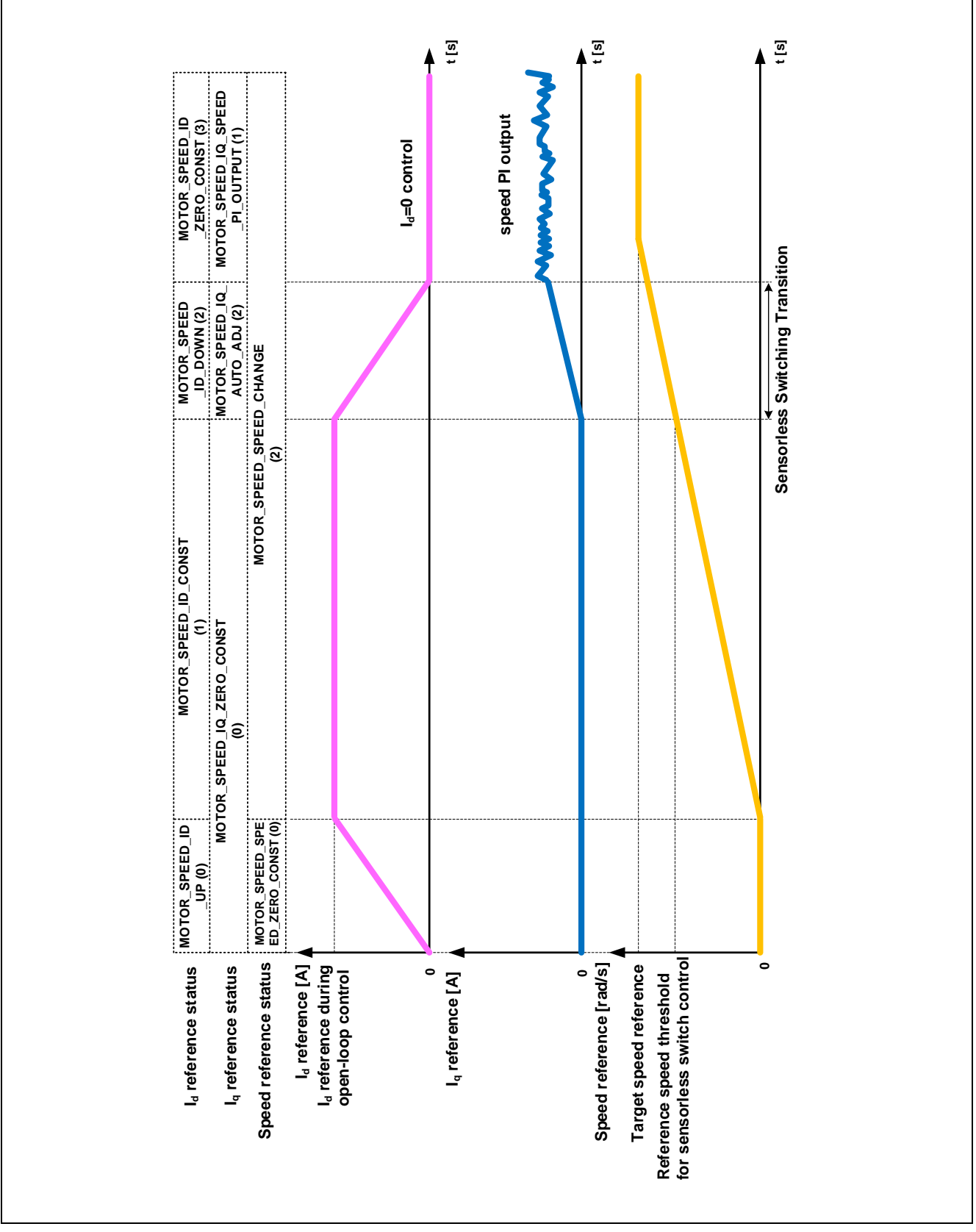

**Figure 2-4 Startup Control of Sensorless Vector Control Software**

#### <span id="page-10-0"></span>**2.2.6 System protection function**

This control software has the following error status and executes emergency stop functions in case of occurrence of respective errors. [Table 2-7](#page-10-1) shows each setting value for the system protection function.

• Overcurrent error

The over-current detection is performed through both hardware detection method and software detection method. In response to over-current detection, an emergency stop signal is generated by the hardware (hardware detection). When the emergency stop signal is generated, the PWM output ports are set to high impedance state.

In addition, U, V, and W phase currents are monitored in every over-current monitoring cycle. When an over-current is detected, the CPU executes emergency stop (software detection).

• Overvoltage error

The inverter bus voltage is monitored in every over-voltage monitoring cycle. When an over-voltage is detected, the CPU performs emergency stop. Here, the over-voltage limit value is set in consideration of the error of resistance value of the detect circuit.

• Low voltage error

The inverter bus voltage is monitored in every low-voltage monitoring cycle. The CPU performs emergency stop when low voltage is detected. Here, the low-voltage limit value is set in consideration of the error of resistance value of the detect circuit.

• Over speed error

The rotation speed is monitored in every rotation speed monitoring cycle. The CPU performs emergency stop when the speed is over the limit value.

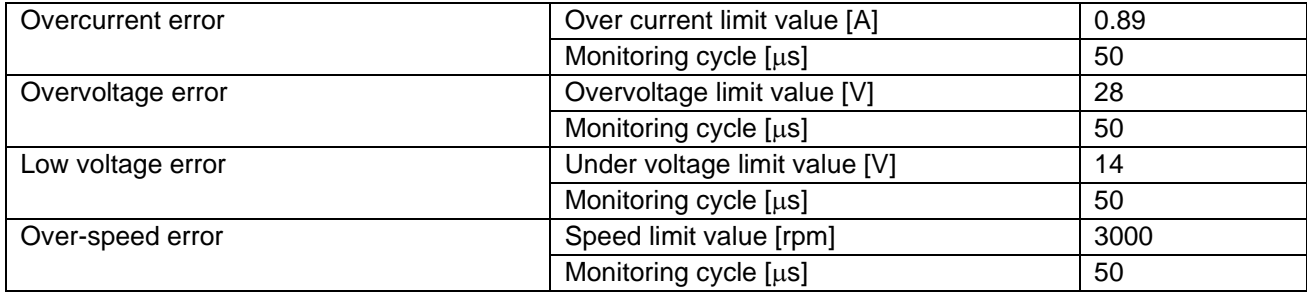

#### <span id="page-10-1"></span>**Table 2-7 Setting Value of Each System Protection Function**

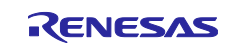

## <span id="page-11-0"></span>**2.3 Software structure**

## <span id="page-11-1"></span>**2.3.1 Directory/File Structure**

[Table](#page-11-2) 2-8 shows the directory/file structure of the software operating the Motor control module.

<span id="page-11-2"></span>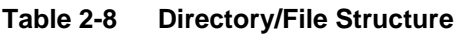

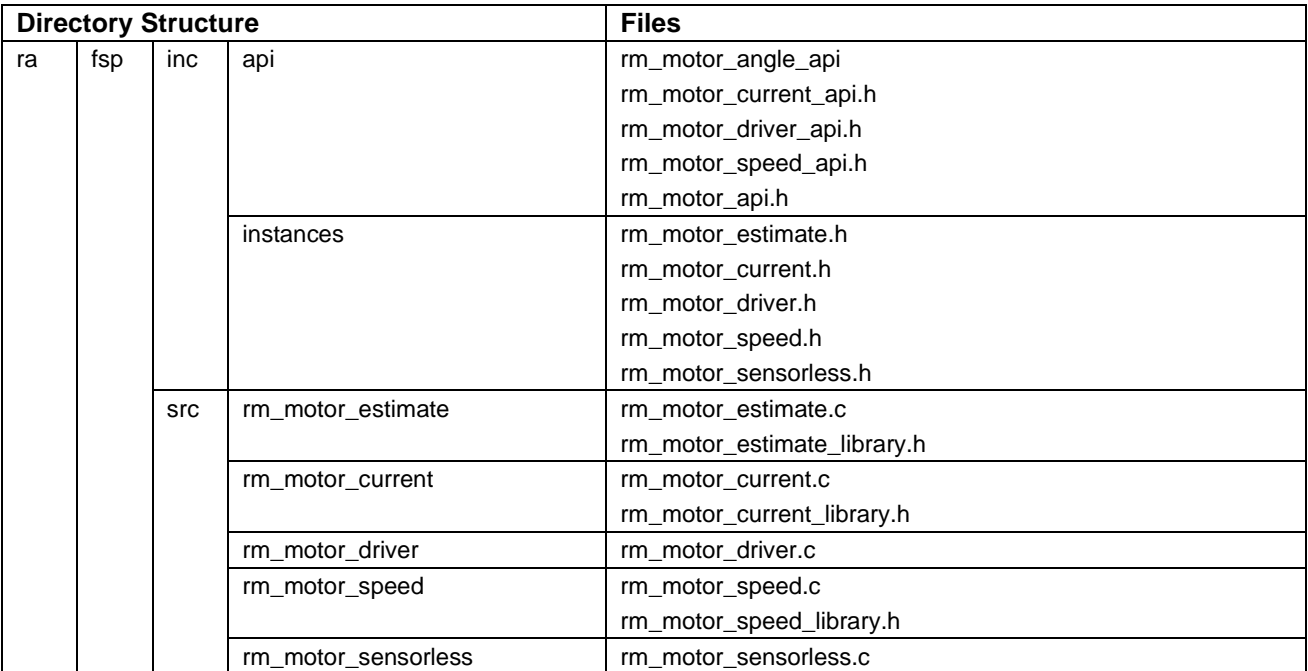

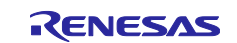

# <span id="page-12-0"></span>**2.4 Software specifications**

[Table 2-9](#page-12-1) shows the basic specifications of target software of this application note. For details of sensorless vector control, refer to the application note 'Sensorless vector control with permanent magnetic synchronous motor: algorithm'.

<span id="page-12-1"></span>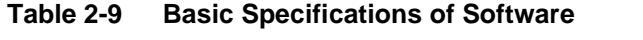

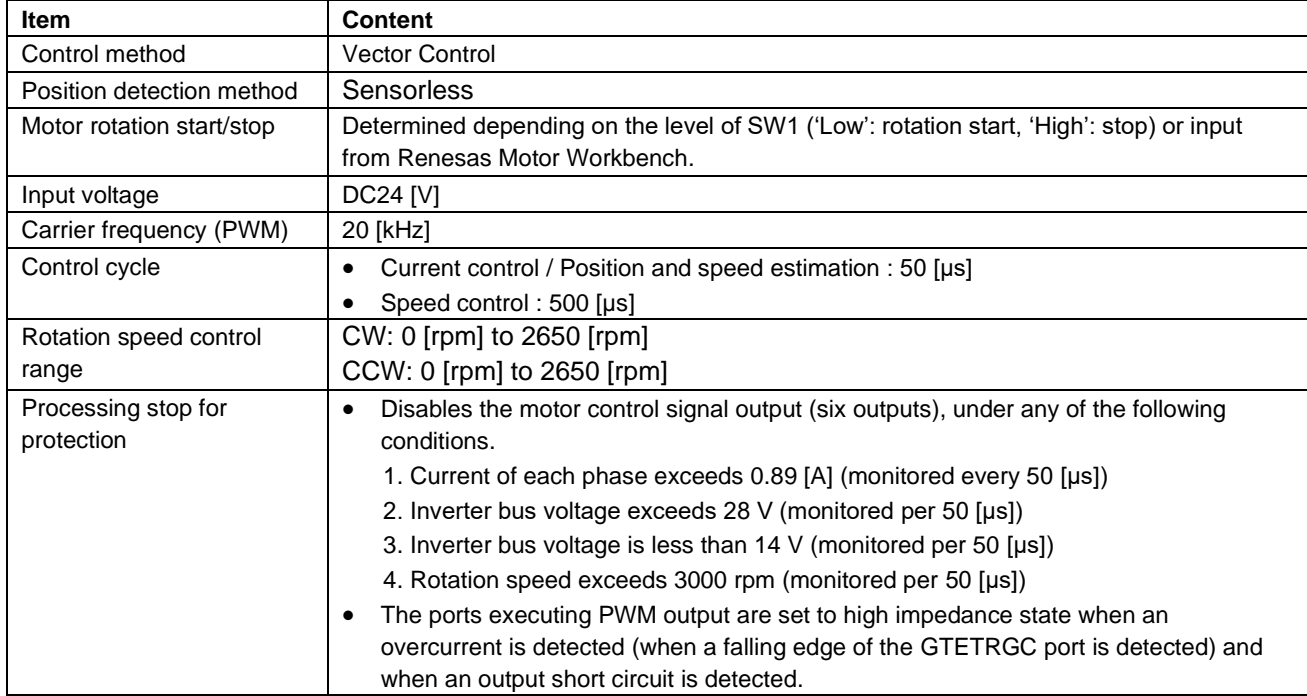

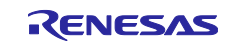

## <span id="page-13-0"></span>**3. Sample Application**

## <span id="page-13-1"></span>**3.1 Operating Environment**

[Table 3-1](#page-13-3) shows the hardware requirements for building and debugging Motor control software.

#### <span id="page-13-3"></span>**Table 3-1 Hardware Requirements**

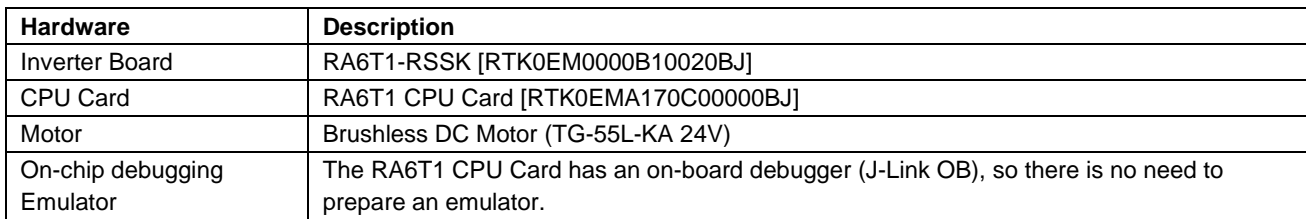

[Table 3-2](#page-13-4) shows the software requirements for build and debug Motor control software.

<span id="page-13-4"></span>**Table 3-2 Software Requirements**

| <b>Software</b> |                                            | <b>Version</b> | <b>Description</b>                                                              |
|-----------------|--------------------------------------------|----------------|---------------------------------------------------------------------------------|
| <b>GCC</b>      | $e2$ studio                                | 2020-10        | Integrated development environment (IDE) for Renesas                            |
| environment     |                                            |                | devices.                                                                        |
|                 | <b>GCC ARM Embedded</b>                    | V9             | $C/C++$ Compiler. (download from $e^2$ studio installer)                        |
|                 | Renesas Flexible<br>Software Package (FSP) | V2.1.0         | Software package for writing applications for the RA<br>microcontroller series. |

# <span id="page-13-2"></span>**3.2 Importing the Demo Project**

The sample application provided with this document may be imported into e<sup>2</sup>studio using the steps in this section.

1. Select File  $\rightarrow$  Import.

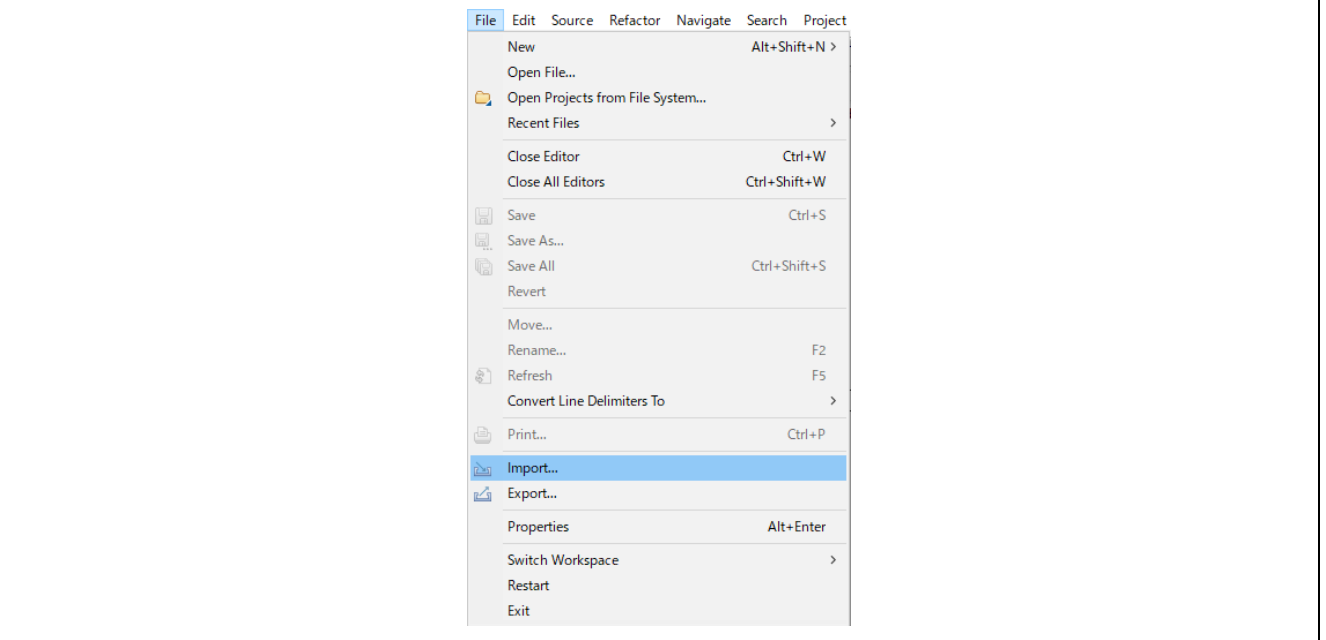

**Figure 3-1 File Menu**

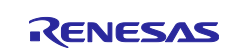

2. Select "Existing Projects into Workspace".

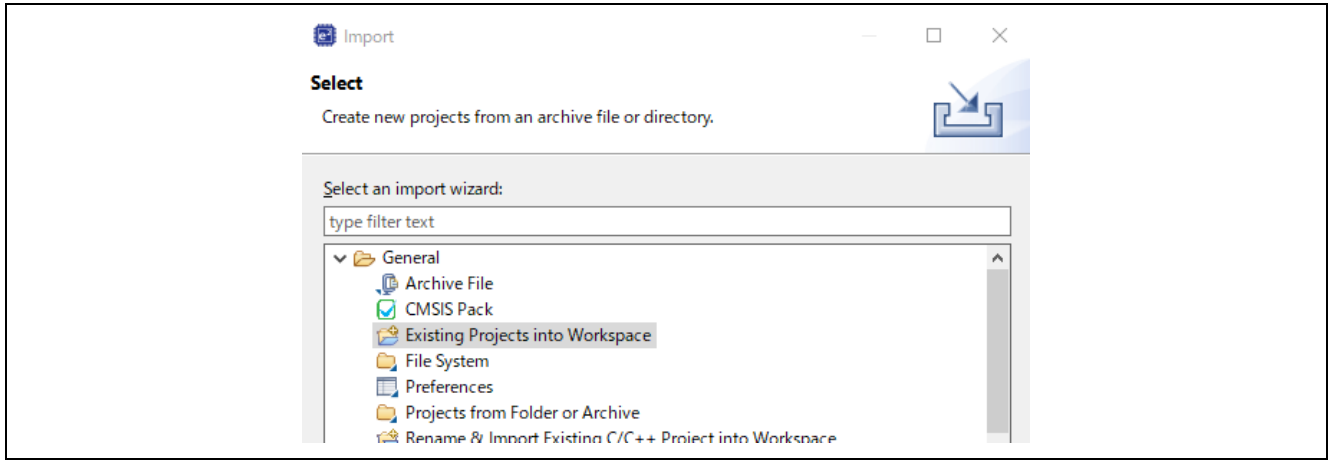

**Figure 3-2 Import Wizard Selection**

3. Click "Browse…" button and select the demo project. Click Finish button and the demo project is imported.

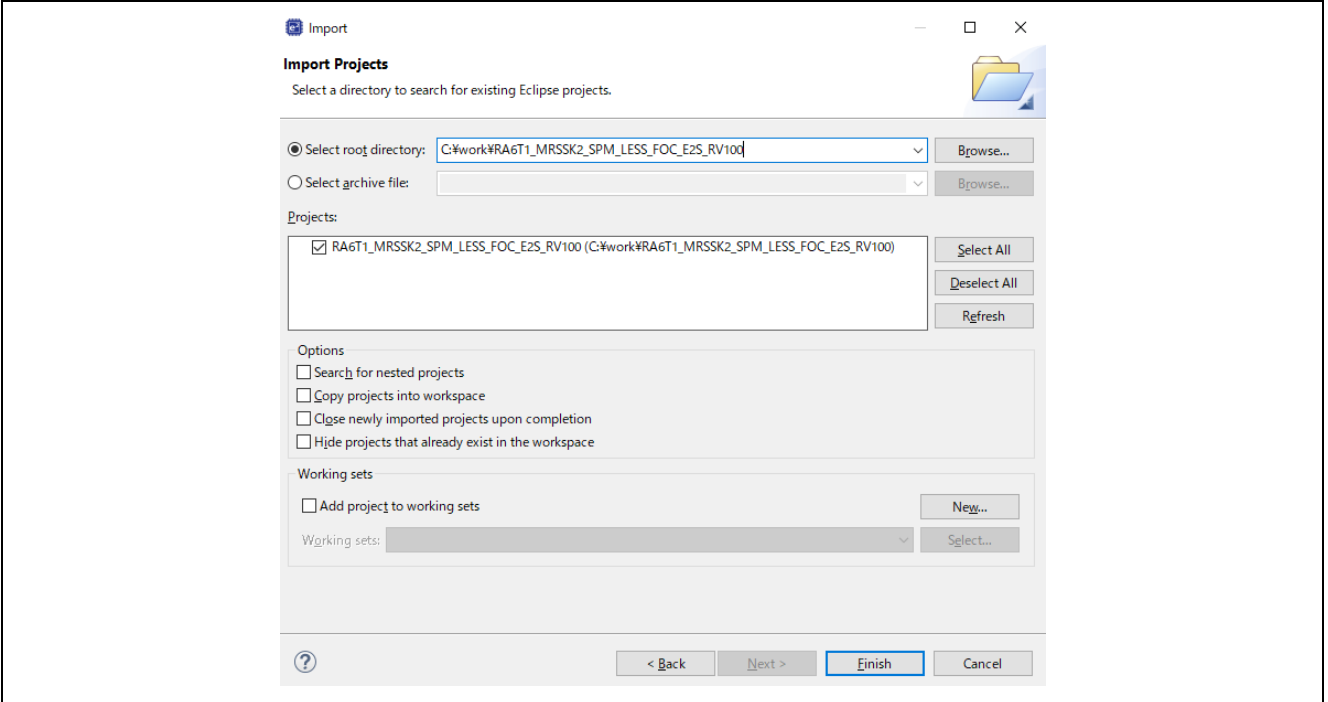

**Figure 3-3 Import Projects**

# <span id="page-14-0"></span>**3.3 Building and Debugging**

Refer to the "e2studio Getting Started Guide (R20UT4204)".

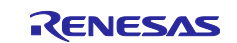

## <span id="page-15-0"></span>**3.4 Motor Demonstration Project Overview**

#### <span id="page-15-1"></span>**3.4.1 Quick Start**

Follow the below steps to execute the Quick Start Sample Project.

- (1) After turning on power supply or executing reset, LED1 and LED2 on the inverter board are both off and the motor stops.
- (2) IF the toggle switch (SW1) on the inverter board is turned on, the motor starts to rotate. Every time the toggle switch (SW1) is changed, motor rotation starts/stops alternately. If the motor rotates normally, LED1 on the inverter board is on. However, if LED2 on the inverter board is also on, error is occurring.
- (3) In order to change the direction of the motor rotation, adjust it with the variable resistor (VR1) on the inverter board.
	- Turn the variable resistor (VR1) right : the motor rotates clockwise
	- Turn the variable resistor (VR1) left : The motor rotates counterclockwise
- (4) If error occurs, LED2 on the inverter board lighten, and the motor rotation stops. To restore, the toggle switch (SW1) on the inverter board needs to be turned off, the push switch (SW2) to be pushed and rereased
- (5) In order to stop the operation check, turn off the output of the stabilized power supply after making sure that the motor rotation has already stopped

## <span id="page-15-2"></span>**3.4.2 Renesas Motor Workbench**

Launch of RMW

'Renesas Motor Workbench' is support tool for development of motor control system. 'Renesas Motor Workbench' can be used with target software of this application note to analyze the control performance. The user interfaces of 'Renesas Motor Workbench' provide functions like rotating/stop command, setting rotation speed reference, etc... Please refer to 'Renesas Motor Workbench User's Manual' for usage and more details. 'Renesas Motor Workbench' can be downloaded from Renesas Electronics Corporation website.

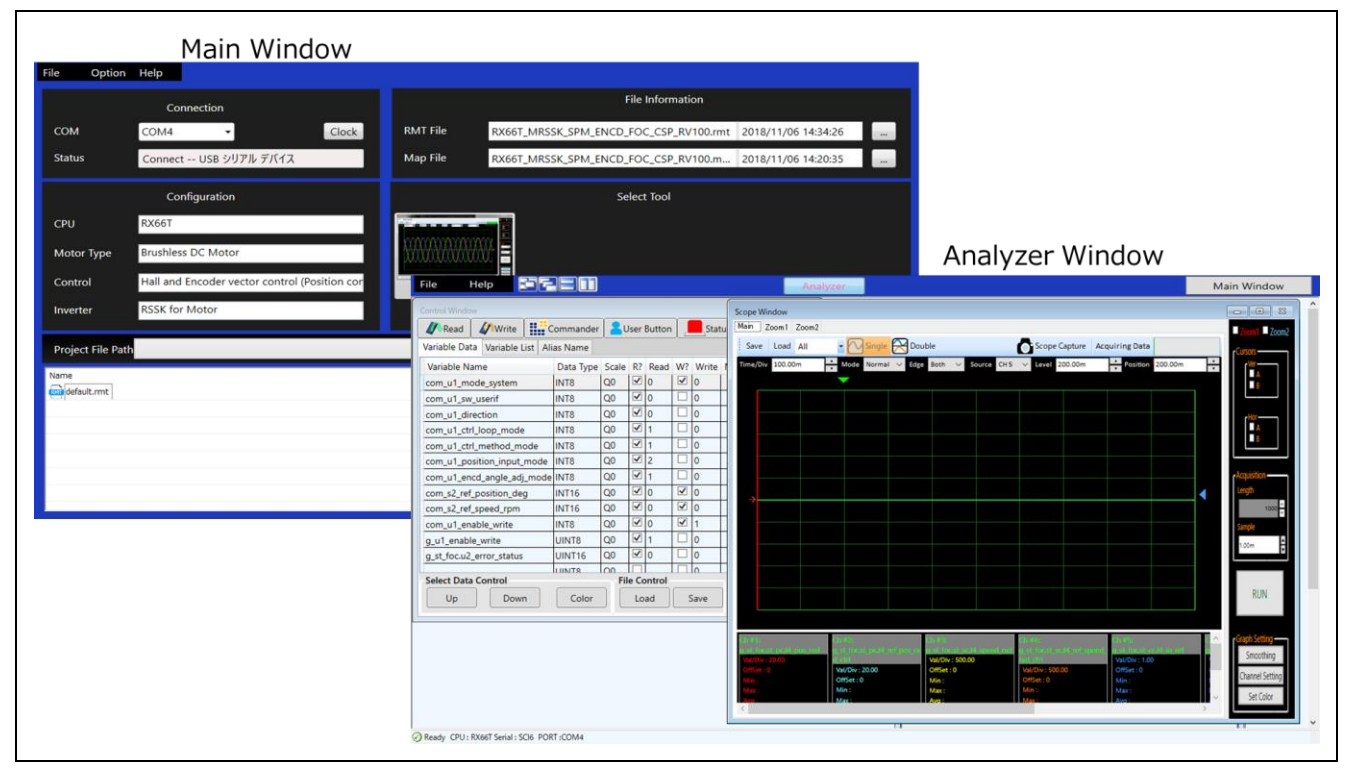

<span id="page-15-3"></span>**Figure 3-4 Renesas Motor Workbench – Appearance**

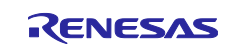

- Set up for 'Renesas Motor Workbench'
- (1) Start 'Renesas Motor Workbench' by clicking icon.
- (2) Click on [ File ] and select [Open RMT File(O)] from drop down Menu. Select the RMT file(xxx.rmt) from following location of e<sup>2</sup>studio/CS+ project folder.

'[Project Folder]/src/application/user\_interface/ics/'

- (3) Use the 'Connection' [COM] select menu to choose the COM port.
- (4) Click on the 'Analyzer' icon of Select Tool panel to open Analyzer function window.
- (5) Please refer to '4.3 Operation Example for Analyzer' for motor driving operation.
- List of Variables for Analyzer function

[Table 3-3](#page-16-0) is a list of variables for Analyzer. These variables are reflected to the corresponding variables when the same value as of g\_u1\_enable\_write is written to com\_u1\_enable\_write. However, note that variables with (\*) do not depend on com\_u1\_enable\_write.

<span id="page-16-0"></span>**Table 3-3 List of Variables for Analyzer**

| Variable name              | <b>Type</b>         | <b>Content</b>                                       |  |  |  |  |  |  |  |  |  |
|----------------------------|---------------------|------------------------------------------------------|--|--|--|--|--|--|--|--|--|
| com_u1_sw_userif (*)       | uint8_t             | User interface switch                                |  |  |  |  |  |  |  |  |  |
|                            |                     | 0: GUI use                                           |  |  |  |  |  |  |  |  |  |
|                            |                     | 1: Board user interface use (default)                |  |  |  |  |  |  |  |  |  |
| com_u1_mode_system (*)     | uint <sub>8_t</sub> | State management                                     |  |  |  |  |  |  |  |  |  |
|                            |                     | 0: Stop mode                                         |  |  |  |  |  |  |  |  |  |
|                            |                     | 1: Run mode                                          |  |  |  |  |  |  |  |  |  |
|                            |                     | 3: Reset                                             |  |  |  |  |  |  |  |  |  |
| com_f4_ref_speed_rpm       | float               | Speed reference (Mechanical) [rpm]                   |  |  |  |  |  |  |  |  |  |
| com_u2_mtr_pp              | uint16_t            | Number of pole pairs                                 |  |  |  |  |  |  |  |  |  |
| com_f4_mtr_r               | float               | Resistance $[\Omega]$                                |  |  |  |  |  |  |  |  |  |
| com_f4_mtr_ld              | float               | d-axis Inductance [H]                                |  |  |  |  |  |  |  |  |  |
| com_f4_mtr_lq              | float               | q-axis Inductance [H]                                |  |  |  |  |  |  |  |  |  |
| com_f4_mtr_m               | float               | Flux [Wb]                                            |  |  |  |  |  |  |  |  |  |
| com_f4_mtr_j               | float               | Inertia [kgm^2]                                      |  |  |  |  |  |  |  |  |  |
| com_f4_current_omega       | float               | Natural frequency of current control system [Hz]     |  |  |  |  |  |  |  |  |  |
| com_f4_current_zeta        | float               | Damping ratio of current control system              |  |  |  |  |  |  |  |  |  |
| com_f4_speed_omega         | float               | Natural frequency of speed control system [Hz]       |  |  |  |  |  |  |  |  |  |
| com_f4_speed_zeta          | float               | Damping ratio of speed control system                |  |  |  |  |  |  |  |  |  |
| com_f4_e_obs_omega         | float               | Natural frequency of BEMF estimation system [Hz]     |  |  |  |  |  |  |  |  |  |
| com_f4_e_obs_zeta          | float               | Damping ratio of BEMF estimation system              |  |  |  |  |  |  |  |  |  |
| com_f4_pll_est_omega       | float               | Natural frequency of position estimation system [Hz] |  |  |  |  |  |  |  |  |  |
| com_f4_pll_est_zeta        | float               | Damping ratio of position estimation system          |  |  |  |  |  |  |  |  |  |
| com_f4_ref_id              | float               | d-axis current reference in open loop mode [A]       |  |  |  |  |  |  |  |  |  |
| com_f4_ol_id_up_step       | float               | d-axis current reference ramping up rate             |  |  |  |  |  |  |  |  |  |
| com_f4_ol_id_down_step     | float               | d-axis current reference ramping down rate           |  |  |  |  |  |  |  |  |  |
| com_f4_id_down_speed_rpm   | float               | Speed threshold to ramp down the d-axis current      |  |  |  |  |  |  |  |  |  |
| com_f4_id_up_speed_rpm     | float               | Speed threshold to ramp up the d-axis current        |  |  |  |  |  |  |  |  |  |
| com_f4_max_speed_rpm       | float               | Maximum speed                                        |  |  |  |  |  |  |  |  |  |
| com_f4_overspeed_limit_rpm | float               | Over speed limit                                     |  |  |  |  |  |  |  |  |  |
| com_f4_overcurrent_limit   | float               | Over current limit                                   |  |  |  |  |  |  |  |  |  |
| com_f4_iq_limit            | float               | q-axis current limit                                 |  |  |  |  |  |  |  |  |  |
| com_f4_limit_speed_change  | float               | Speed limit change rate (Electrical) [rpm]           |  |  |  |  |  |  |  |  |  |
| com_u1_enable_write        | uint <sub>8</sub> t | Enable to rewriting variables                        |  |  |  |  |  |  |  |  |  |

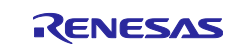

Operation Example for Analyzer

The section shows an example below for motor driving operation using Analyzer. Operation is using 'Control Window' of Analyzer. Regarding specification of 'Control Window', refer to 'Renesas Motor Workbench User's Manual'.

- Change the user interface to Analyzer

- (1) Confirm the check-boxes of column [W?] for 'com\_u1\_sw\_userif' marks.
- (2) Input '1' in the [Write] box of 'com\_u1\_sw\_userif'.
- (3) Click the 'Write' button.

- Driving the motor

- (1) Confirm the check-boxes of column [W?] for 'com\_u1\_mode\_system', 'com\_f4\_ref\_speed\_rpm', 'com\_u1\_enable\_write' marks.
- (2) Input a reference speed value in the [Write] box of 'com\_f4\_ref\_speed\_rpm'.
- (3) Click the 'Write' button.
- (4) Click the 'Read' button. Confirm the [Read] box of 'com\_f4\_ref\_speed\_rpm', 'g\_u1\_enable\_write'.
- (5) Set a same value of 'g\_u1\_enable\_write' in the [Write] box of 'com\_u1\_enable\_write'.
- (6) Write '1' in the [Write] box of 'com\_u1\_mode\_system'.
- (7) Click the 'Write' button.

| <b>Control Window</b>                      |                                                                                           |                |                               |  |                                 |                |  |
|--------------------------------------------|-------------------------------------------------------------------------------------------|----------------|-------------------------------|--|---------------------------------|----------------|--|
| Write  <br>Read                            | $\left \frac{1}{\sqrt{2}}\right $ Commander $\left \frac{1}{\sqrt{2}}\right $ User Button |                |                               |  |                                 |                |  |
| Variable Data   Variable List   Alias Name |                                                                                           |                |                               |  |                                 |                |  |
| Variable Name                              | Data Type Scale R? Read W? Write N                                                        |                |                               |  |                                 |                |  |
| com_u1_mode_system  INT8                   |                                                                                           | Q <sub>0</sub> | $\vert \triangledown \vert_0$ |  | $\overline{\vee}$ 0             |                |  |
| com u1 sw userif                           | IN <sub>T8</sub>                                                                          | Q <sub>0</sub> | $\boxed{2}$                   |  |                                 | $\overline{0}$ |  |
| com_f4_ref_speed_rpm INT16                 |                                                                                           | Q <sub>0</sub> | $\overline{\omega} _0$        |  | $\overline{\blacktriangledown}$ | 10             |  |
| com_u1_enable_write                        | INT8                                                                                      | Q <sub>0</sub> | $\vert \triangledown \vert_0$ |  | $\blacktriangledown$            | $\overline{0}$ |  |
| g_u1_enable_write                          | UINT8                                                                                     | Q <sub>0</sub> | $\overline{\mathbf{z}}$       |  |                                 | 10             |  |
|                                            | <b>IUINT8</b>                                                                             | O <sub>0</sub> |                               |  |                                 | 10             |  |

**Figure 3-5 Operation Example for Analyzer**

- Stop the motor
- (1) Write '0' in the [Write] box of 'com\_u1\_mode\_system'
- (2) Click the 'Write' button.
- Error cancel operation
- (1) Write '3' in the [Write] box of 'com\_u1\_mode\_system'
- (2) Click the 'Write' button.

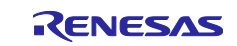

## <span id="page-18-0"></span>**4. Motor control Module Detail**

#### <span id="page-18-1"></span>**4.1 Contents of control**

#### <span id="page-18-2"></span>**4.1.1 Configuration Options**

The configuration options of the sensorless vector control module for motor can be configured using the RA Configurator. The changed options are automatically reflected to the rm\_motor\_sensorless\_cfg.h when generating code. The option names and setting values are listed in the Table 4-1 [Configuration Options](#page-18-4) shown as follows.

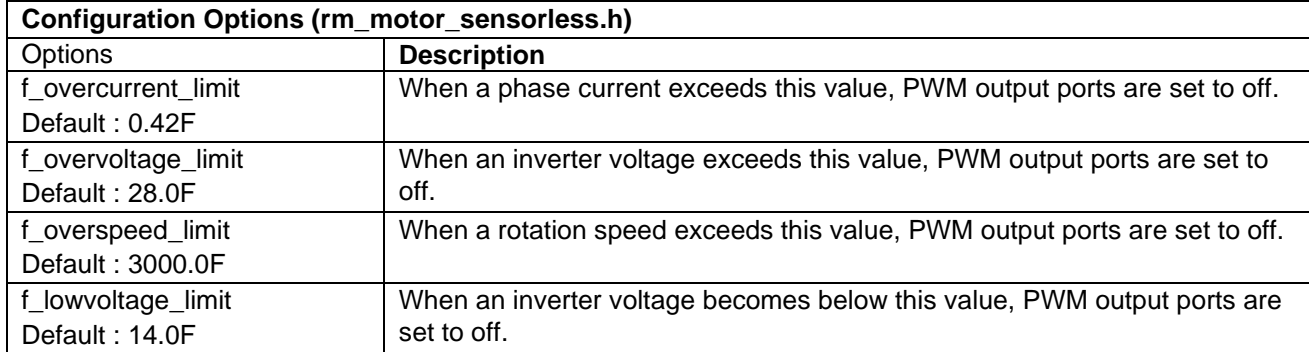

#### <span id="page-18-4"></span>**Table 4-1 Configuration Options for sensorless module**

#### <span id="page-18-3"></span>**4.1.2 Configuration Options for included modules**

The sensorless vector control module for motor includes below modules.

- Current Module
- Speed Module
- Angle Module
- Driver Module

And also these included modules have each configuration parameters as same as the sensorless vector control module. The option names and setting values are listed in the tables shown as follows.

#### **Table 4-2 Configuration Options for Current Control [1/2]**

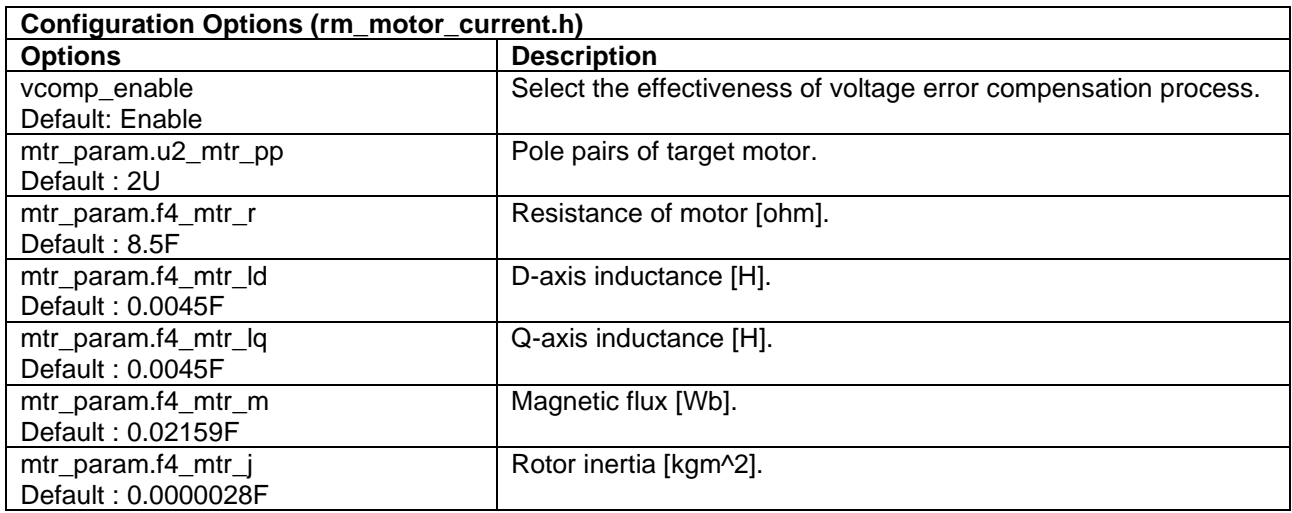

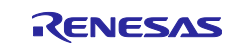

## **Table 4-3 Configuration Options for Current Control [2/2]**

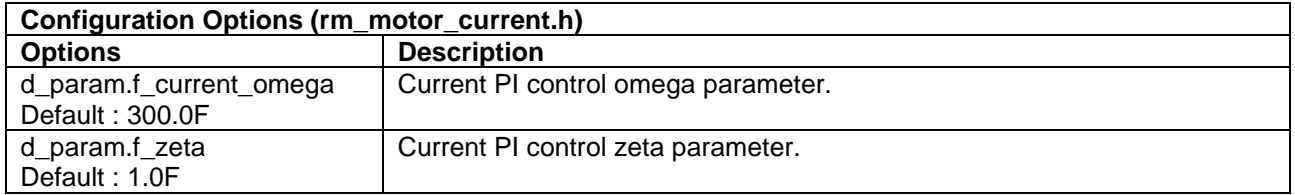

# **Table 4-4 Configuration Options for Speed Control [1/2]**

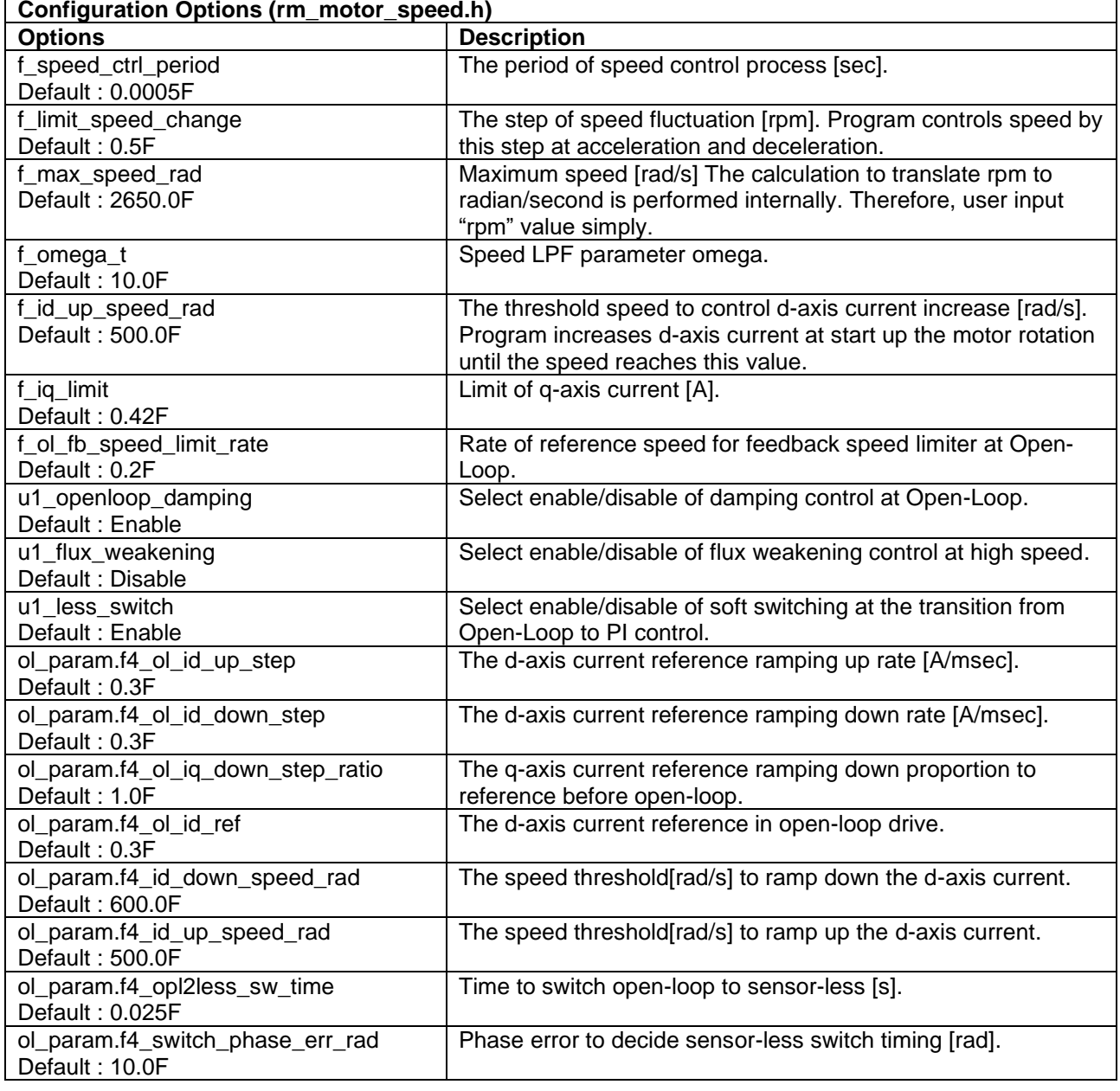

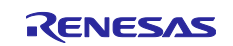

## **Table 4-5 Configuration Options for Speed Control [2/2]**

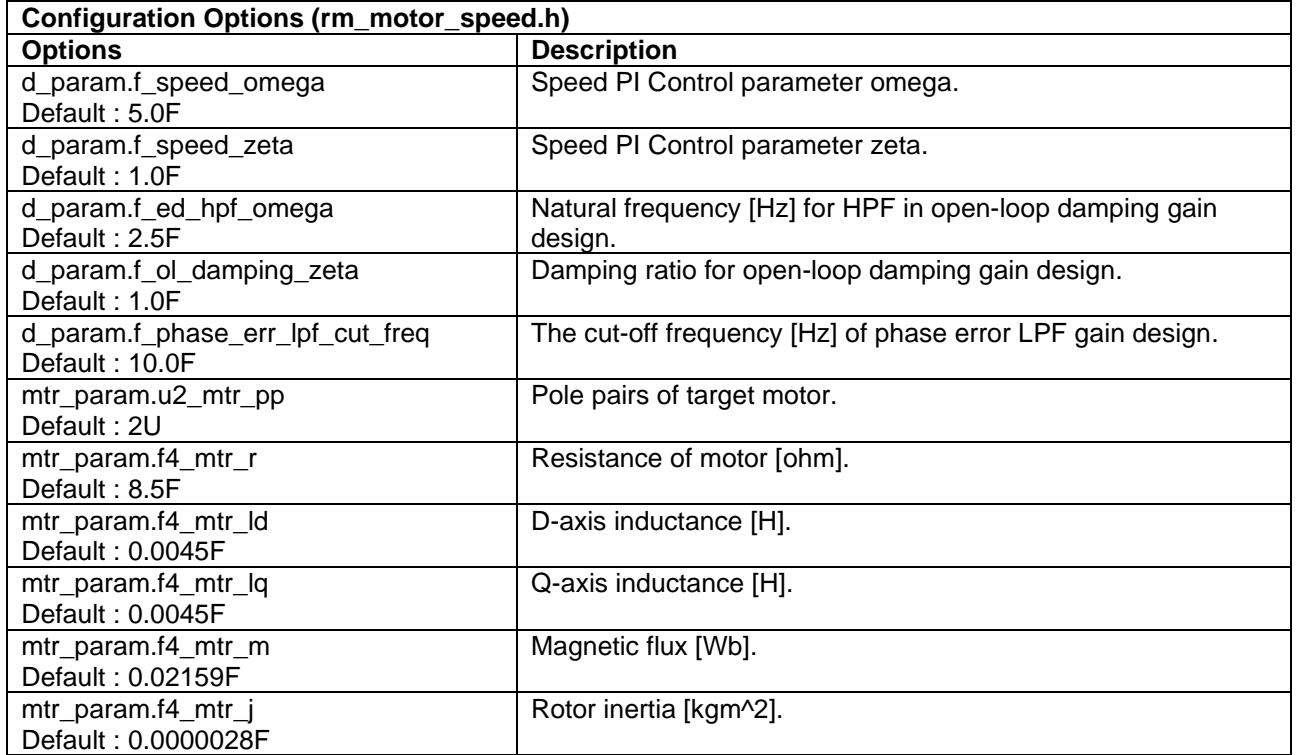

#### **Table 4-6 Configuration Options for Angle and Speed Estimation [1/2]**

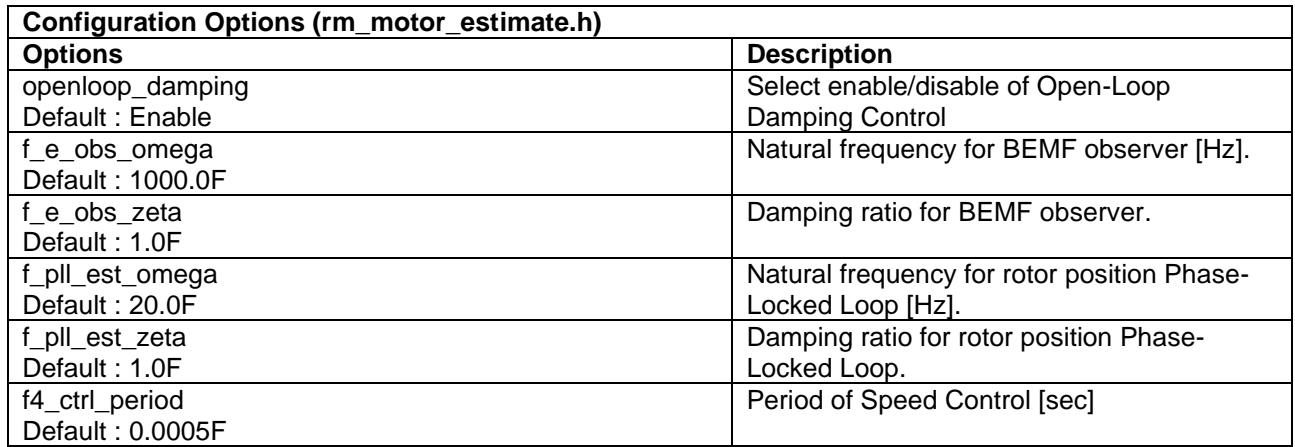

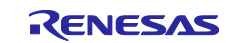

#### **Table 4-7 Configuration Options for Angle and Speed Estimation [2/2]**

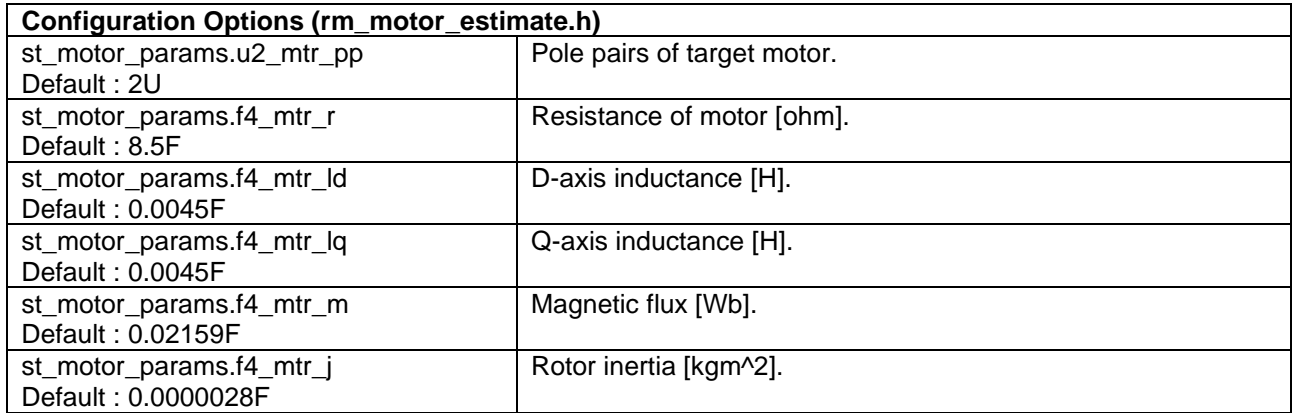

## **Table 4-8 Configuration Options for Driver Access**

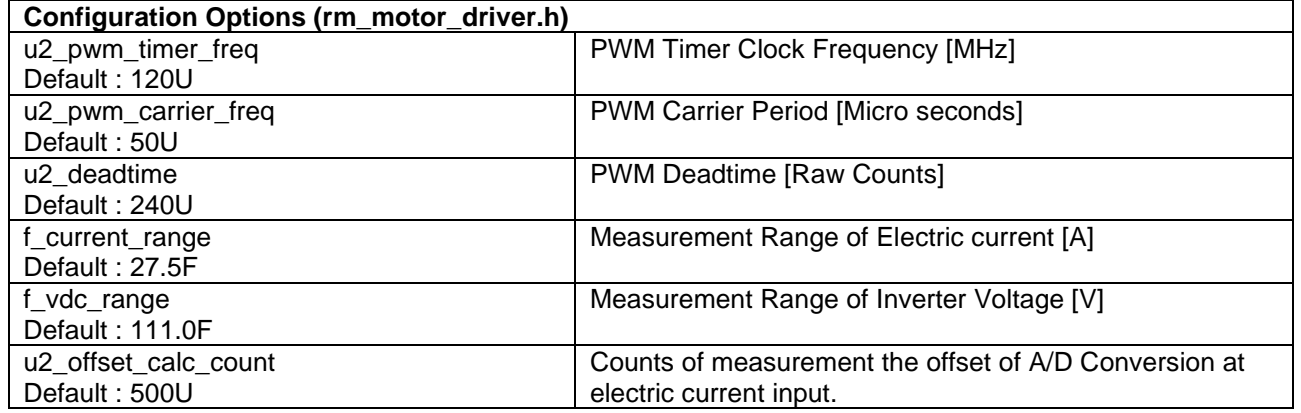

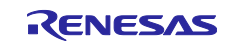

<span id="page-22-0"></span>Visit the following vanity URLs to learn about key elements of the RA family, download components and related documentation, and get support.

RA Product Information [www.renesas.com/ra](http://www.renesas.com/ra) RA Product Support Forum [www.renesas.com/ra/forum](http://www.renesas.com/ra/forum) RA Flexible Software Package [www.renesas.com/FSP](http://www.renesas.com/FSP) Renesas Support [www.renesas.com/support](http://www.renesas.com/support)

All trademarks and registered trademarks are the property of their respective owners.

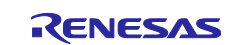

# <span id="page-23-0"></span>**Revision History**

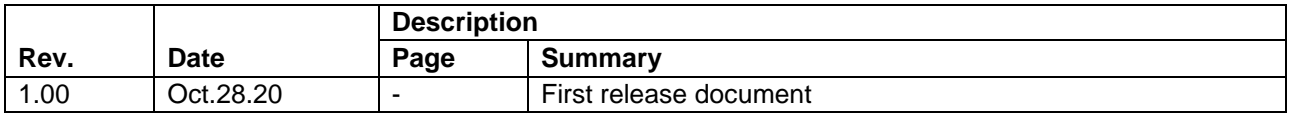

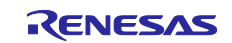

#### **General Precautions in the Handling of Microprocessing Unit and Microcontroller Unit Products**

The following usage notes are applicable to all Microprocessing unit and Microcontroller unit products from Renesas. For detailed usage notes on the products covered by this document, refer to the relevant sections of the document as well as any technical updates that have been issued for the products.

#### 1. Precaution against Electrostatic Discharge (ESD)

A strong electrical field, when exposed to a CMOS device, can cause destruction of the gate oxide and ultimately degrade the device operation. Steps must be taken to stop the generation of static electricity as much as possible, and quickly dissipate it when it occurs. Environmental control must be adequate. When it is dry, a humidifier should be used. This is recommended to avoid using insulators that can easily build up static electricity. Semiconductor devices must be stored and transported in an anti-static container, static shielding bag or conductive material. All test and measurement tools including work benches and floors must be grounded. The operator must also be grounded using a wrist strap. Semiconductor devices must not be touched with bare hands. Similar precautions must be taken for printed circuit boards with mounted semiconductor devices.

2. Processing at power-on

The state of the product is undefined at the time when power is supplied. The states of internal circuits in the LSI are indeterminate and the states of register settings and pins are undefined at the time when power is supplied. In a finished product where the reset signal is applied to the external reset pin, the states of pins are not guaranteed from the time when power is supplied until the reset process is completed. In a similar way, the states of pins in a product that is reset by an on-chip power-on reset function are not guaranteed from the time when power is supplied until the power reaches the level at which resetting is specified.

3. Input of signal during power-off state

Do not input signals or an I/O pull-up power supply while the device is powered off. The current injection that results from input of such a signal or I/O pull-up power supply may cause malfunction and the abnormal current that passes in the device at this time may cause degradation of internal elements. Follow the guideline for input signal during power-off state as described in your product documentation.

4. Handling of unused pins

Handle unused pins in accordance with the directions given under handling of unused pins in the manual. The input pins of CMOS products are generally in the high-impedance state. In operation with an unused pin in the open-circuit state, extra electromagnetic noise is induced in the vicinity of the LSI, an associated shoot-through current flows internally, and malfunctions occur due to the false recognition of the pin state as an input signal become possible.

5. Clock signals

After applying a reset, only release the reset line after the operating clock signal becomes stable. When switching the clock signal during program execution, wait until the target clock signal is stabilized. When the clock signal is generated with an external resonator or from an external oscillator during a reset, ensure that the reset line is only released after full stabilization of the clock signal. Additionally, when switching to a clock signal produced with an external resonator or by an external oscillator while program execution is in progress, wait until the target clock signal is stable.

6. Voltage application waveform at input pin

Waveform distortion due to input noise or a reflected wave may cause malfunction. If the input of the CMOS device stays in the area between  $V_{IL}$  $(Max)$  and  $V<sub>II</sub>$  (Min.) due to noise, for example, the device may malfunction. Take care to prevent chattering noise from entering the device when the input level is fixed, and also in the transition period when the input level passes through the area between  $V_{IL}$  (Max.) and  $V_{IH}$  (Min.).

7. Prohibition of access to reserved addresses

Access to reserved addresses is prohibited. The reserved addresses are provided for possible future expansion of functions. Do not access these addresses as the correct operation of the LSI is not guaranteed.

8. Differences between products

Before changing from one product to another, for example to a product with a different part number, confirm that the change will not lead to problems. The characteristics of a microprocessing unit or microcontroller unit products in the same group but having a different part number might differ in terms of internal memory capacity, layout pattern, and other factors, which can affect the ranges of electrical characteristics, such as characteristic values, operating margins, immunity to noise, and amount of radiated noise. When changing to a product with a different part number, implement a systemevaluation test for the given product.

#### **Notice**

- 1. Descriptions of circuits, software and other related information in this document are provided only to illustrate the operation of semiconductor products and application examples. You are fully responsible for the incorporation or any other use of the circuits, software, and information in the design of your product or system. Renesas Electronics disclaims any and all liability for any losses and damages incurred by you or third parties arising from the use of these circuits, software, or information.
- 2. Renesas Electronics hereby expressly disclaims any warranties against and liability for infringement or any other claims involving patents, copyrights, or other intellectual property rights of third parties, by or arising from the use of Renesas Electronics products or technical information described in this document, including but not limited to, the product data, drawings, charts, programs, algorithms, and application examples.
- 3. No license, express, implied or otherwise, is granted hereby under any patents, copyrights or other intellectual property rights of Renesas Electronics or others.
- 4. You shall not alter, modify, copy, or reverse engineer any Renesas Electronics product, whether in whole or in part. Renesas Electronics disclaims any and all liability for any losses or damages incurred by you or third parties arising from such alteration, modification, copying or reverse engineering.
- 5. Renesas Electronics products are classified according to the following two quality grades: "Standard" and "High Quality". The intended applications for each Renesas Electronics product depends on the product's quality grade, as indicated below.
	- "Standard": Computers; office equipment; communications equipment; test and measurement equipment; audio and visual equipment; home electronic appliances; machine tools; personal electronic equipment; industrial robots; etc.

"High Quality": Transportation equipment (automobiles, trains, ships, etc.); traffic control (traffic lights); large-scale communication equipment; key financial terminal systems; safety control equipment; etc.

Unless expressly designated as a high reliability product or a product for harsh environments in a Renesas Electronics data sheet or other Renesas Electronics document, Renesas Electronics products are not intended or authorized for use in products or systems that may pose a direct threat to human life or bodily injury (artificial life support devices or systems; surgical implantations; etc.), or may cause serious property damage (space system; undersea repeaters; nuclear power control systems; aircraft control systems; key plant systems; military equipment; etc.). Renesas Electronics disclaims any and all liability for any damages or losses incurred by you or any third parties arising from the use of any Renesas Electronics product that is inconsistent with any Renesas Electronics data sheet, user's manual or other Renesas Electronics document.

- 6. When using Renesas Electronics products, refer to the latest product information (data sheets, user's manuals, application notes, "General Notes for Handling and Using Semiconductor Devices" in the reliability handbook, etc.), and ensure that usage conditions are within the ranges specified by Renesas Electronics with respect to maximum ratings, operating power supply voltage range, heat dissipation characteristics, installation, etc. Renesas Electronics disclaims any and all liability for any malfunctions, failure or accident arising out of the use of Renesas Electronics products outside of such specified ranges.
- 7. Although Renesas Electronics endeavors to improve the quality and reliability of Renesas Electronics products, semiconductor products have specific characteristics, such as the occurrence of failure at a certain rate and malfunctions under certain use conditions. Unless designated as a high reliability product or a product for harsh environments in a Renesas Electronics data sheet or other Renesas Electronics document, Renesas Electronics products are not subject to radiation resistance design. You are responsible for implementing safety measures to guard against the possibility of bodily injury, injury or damage caused by fire, and/or danger to the public in the event of a failure or malfunction of Renesas Electronics products, such as safety design for hardware and software, including but not limited to redundancy, fire control and malfunction prevention, appropriate treatment for aging degradation or any other appropriate measures. Because the evaluation of microcomputer software alone is very difficult and impractical, you are responsible for evaluating the safety of the final products or systems manufactured by you.
- Please contact a Renesas Electronics sales office for details as to environmental matters such as the environmental compatibility of each Renesas Electronics product. You are responsible for carefully and sufficiently investigating applicable laws and regulations that regulate the inclusion or use of controlled substances, including without limitation, the EU RoHS Directive, and using Renesas Electronics products in compliance with all these applicable laws and regulations. Renesas Electronics disclaims any and all liability for damages or losses occurring as a result of your noncompliance with applicable laws and regulations.
- 9. Renesas Electronics products and technologies shall not be used for or incorporated into any products or systems whose manufacture, use, or sale is prohibited under any applicable domestic or foreign laws or regulations. You shall comply with any applicable export control laws and regulations promulgated and administered by the governments of any countries asserting jurisdiction over the parties or transactions.
- 10. It is the responsibility of the buyer or distributor of Renesas Electronics products, or any other party who distributes, disposes of, or otherwise sells or transfers the product to a third party, to notify such third party in advance of the contents and conditions set forth in this document.
- 11. This document shall not be reprinted, reproduced or duplicated in any form, in whole or in part, without prior written consent of Renesas Electronics. 12. Please contact a Renesas Electronics sales office if you have any questions regarding the information contained in this document or Renesas
- Electronics products.
- (Note1) "Renesas Electronics" as used in this document means Renesas Electronics Corporation and also includes its directly or indirectly controlled subsidiaries.
- (Note2) "Renesas Electronics product(s)" means any product developed or manufactured by or for Renesas Electronics.

(Rev.4.0-1 November 2017)

#### **Corporate Headquarters Contact information**

TOYOSU FORESIA, 3-2-24 Toyosu, Koto-ku, Tokyo 135-0061, Japan [www.renesas.com](https://www.renesas.com/)

#### **Trademarks**

Renesas and the Renesas logo are trademarks of Renesas Electronics Corporation. All trademarks and registered trademarks are the property of their respective owners.

For further information on a product, technology, the most up-to-date version of a document, or your nearest sales office, please visit: [www.renesas.com/contact/.](https://www.renesas.com/contact/)